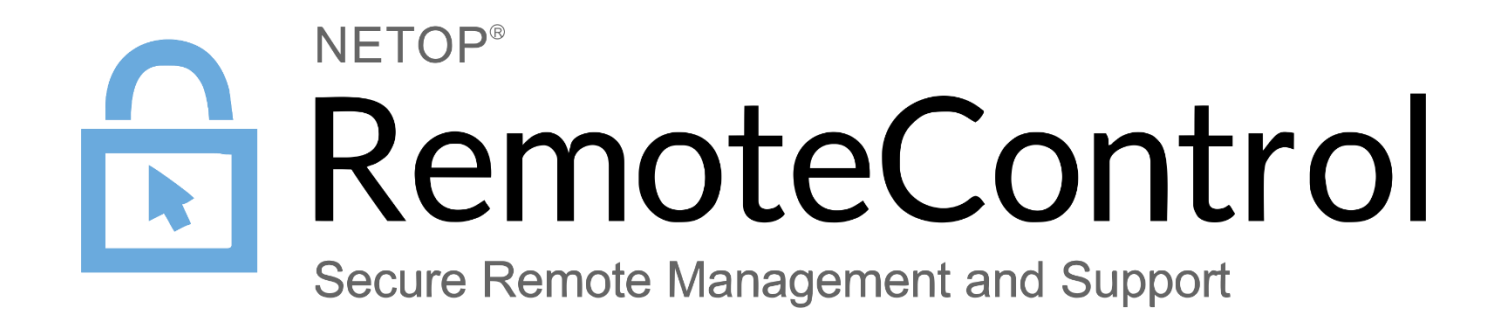

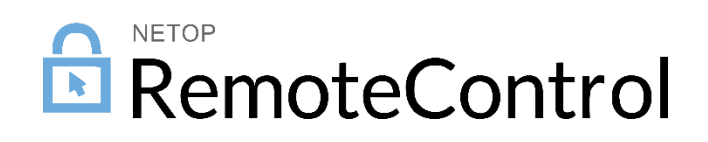

## Contents

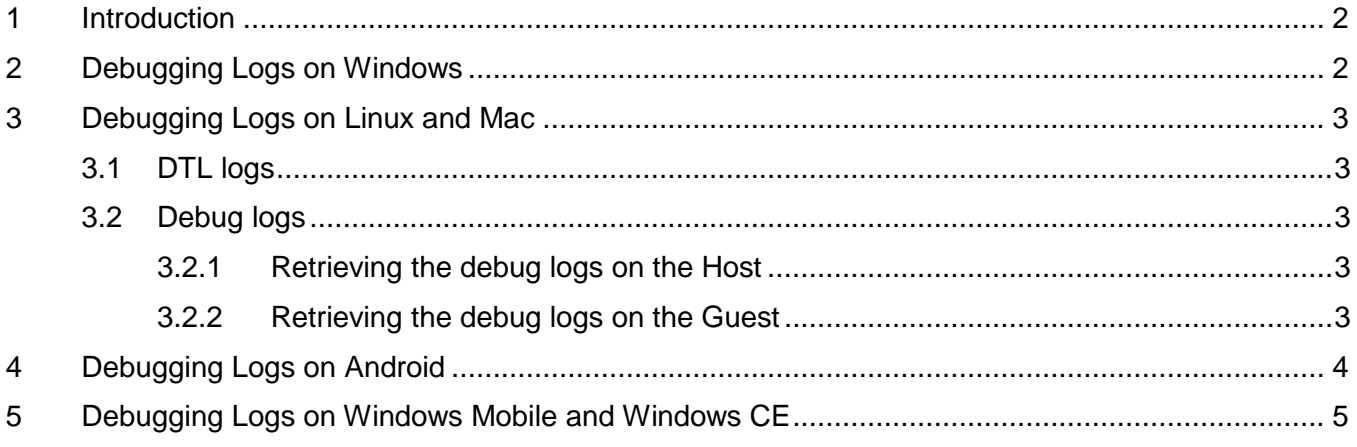

## <span id="page-2-0"></span>1 Introduction

In case of failures, please contact [Netop technical support team](http://www.netop.com/remote-support/resources/technical-support/remote-control.htm) which will assist you with the issue. For troubleshooting purposes, include debugging logs along with any error reports.

## <span id="page-2-1"></span>2 Debugging Logs on Windows

If the component crashes, use DTLSpyn – available [here.](http://kb.netop.com/article.php?id=398)

If it does not crash, use the following steps to retrieve the logs:

- 1. Start the Netop component (E.g.: Guest, Host).
- 2. Go to  $Help > About$  and press  $Alt + z$ .
- 3. Close the Help > About window.
- 4. Reproduce the error.
- 5. Select Tools > Debug Trace.

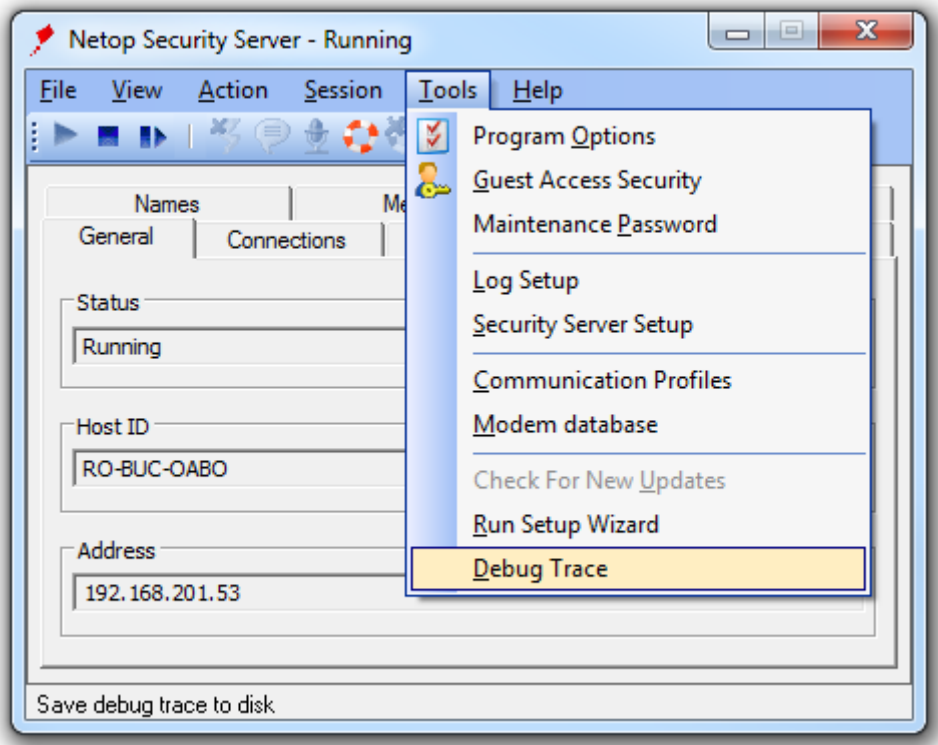

*This is how it looks on Security Server*

6. A dialog prompts you to view the debug trace. You can either view the log and save it to a different location or go and take the file from the displayed location.

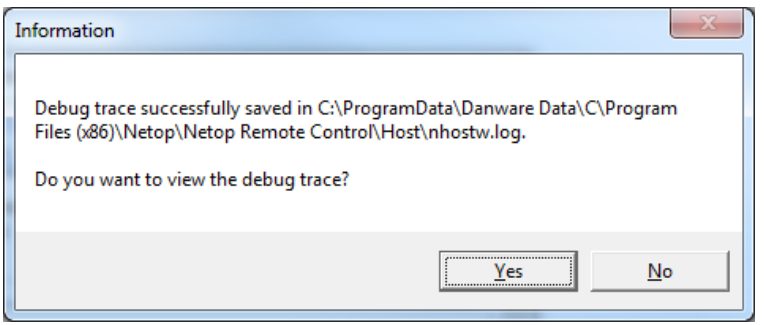

- 7. Before sending the file, be sure to name it so it is clear which distinct module it came from (E.g. instead of *nhostw.log* use *guest-nhostw.log*).
- 8. Zip the files and send them to Netop Technical Support.

In case you do not have access to the graphical interface or you need to have a larger log file (capturing more events), go through the following steps:

- 1. Open the **netop.ini** file located in *C:\Windows*
- 2. Set  $Com_{\text{Local}}$  (under the [DTL] header). If the header does not exist, add it to the end of the netop.ini file.
- 3. Increase the size of the log by adding the attribute DTLLogKB=Number, where Number equals the size of the log data in KB. The default is 50 KB. Recommended size is 10000. A complete entry in the netop.ini would look like this:

```
[DTL]
Com_Log=1
DTLLogKB=10000
```
This would set the log file to collect up to 10,000 KB of data. Save the netop.ini file and restart the component in order for the updates to take effect.

## <span id="page-3-0"></span>3 Debugging Logs on Linux and Mac

For these operating systems, there are 2 types of debug logs that need to be retrieved and sent: DTL logs and debug logs.

#### <span id="page-3-1"></span>3.1 DTL logs

If the component crashes or you do not have access to the graphical user interface, use **DTLSpy**  automatically installed with the Netop Guest and Host.

If it does not crash, use the following steps to retrieve the logs:

- 1. Start the Guest and Host.
- 2. On both Guest and Host go to Help > About and press  $Alt + z$ .
- 3. Close the  $He|p>$  About window.
- 4. Reproduce the error.
- 5. Select Tools > Debug Trace.

A dialog prompts you to view the debug trace. The Debug Trace log is saved as follows:

- The log on the Guest is saved to file */tmp/netopguest.log*.
- The log on the Host is saved to file */tmp/HostTrace.log*.

#### <span id="page-3-2"></span>3.2 Debug logs

#### <span id="page-3-3"></span>3.2.1 Retrieving the debug logs on the Host

- 1. Go to Tools > Options.
- 2. Fill in the required credentials
- 3. Go to NetopHost > Configuration > Local configuration > Host computer > Debug log and make sure the values are set as Enabled – **Enabled** and Level – **Trace**.
- 4. Go to Debug Log > File and set the Level to **Debug**.
- 5. Reproduce the error.
- 6. Retrieve the log from the location specified under Debug Log > File (E.g.: /Library/Logs/netop\_host.log) and send it.

#### <span id="page-3-4"></span>3.2.2 Retrieving the debug logs on the Guest

1. Launch the Guest using the logging parameters (global logging level, file logging level and location of the actual log file)

```
netopguest --global-log-level trace --logfile-name ~/netop_guest.log 
--file-log-level=trace
```
- 2. Replicate the error.
- 3. Retrieve the log file from where you decided to save and send it over to Netop support.

### <span id="page-4-0"></span>4 Debugging Logs on Android

Once the error occurs, follow the steps:

- 1. Go to the Netop Host application.
- 

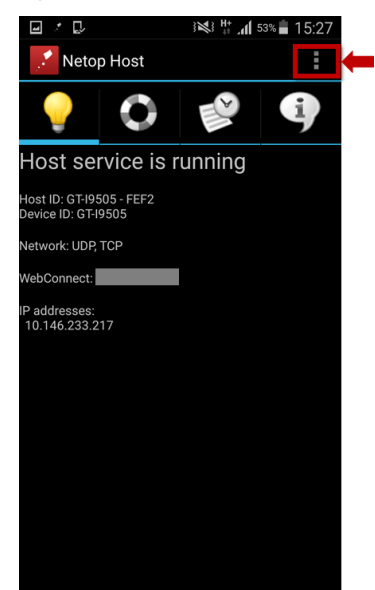

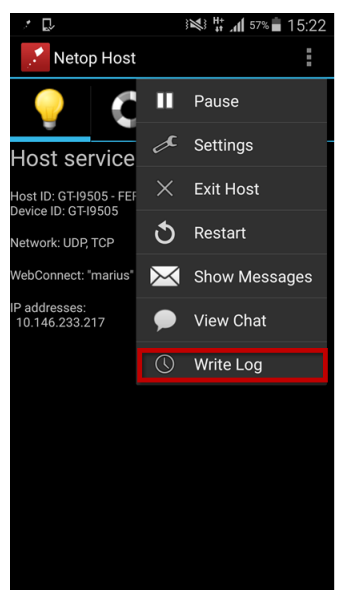

2. Tap the menu icon: 3. Tap the menu icon:

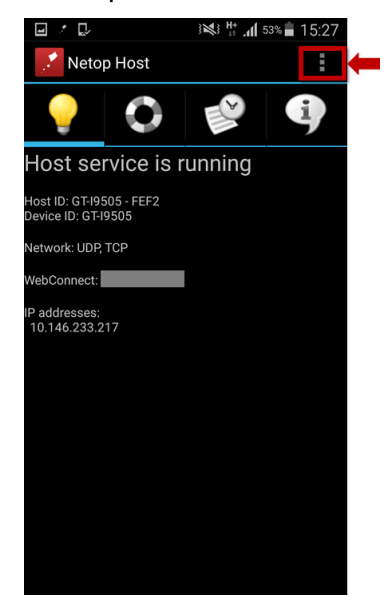

4. Tap on **Write Log**: The log file will be saved to:

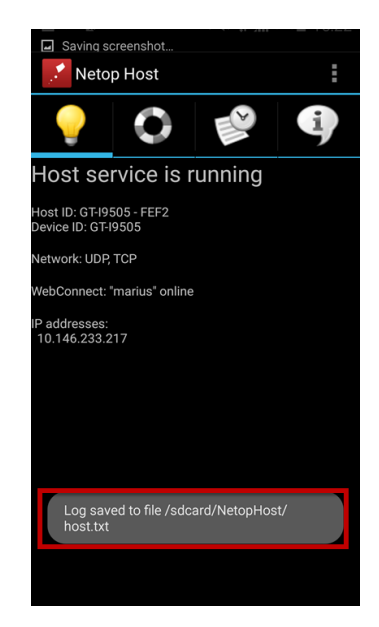

# <span id="page-5-0"></span>5 Debugging Logs on Windows Mobile and Windows CE

Once the error occurs, follow the steps:

- 1. Go to the Netop Host application.
- 2. Tap Menu > Trace. The log file is saved to location \netophost.txt.